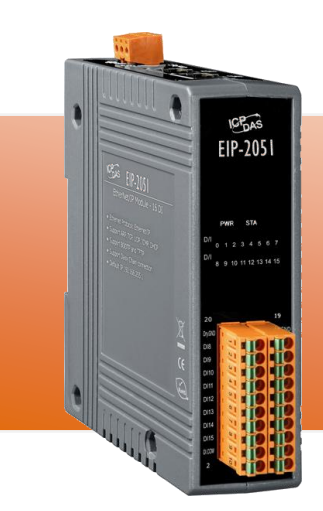

# **EIP-2051 Quick Start Guide**

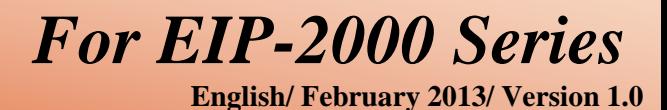

**What's in the shipping package?**

The package includes the following items:

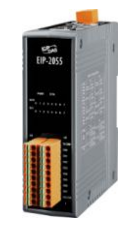

*1*

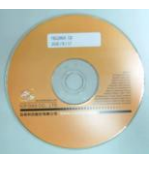

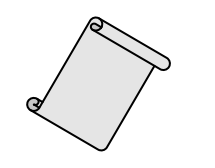

**EIP-2051 CD Quick Start Guide Screw Driver** (This Document)

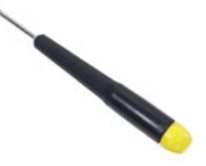

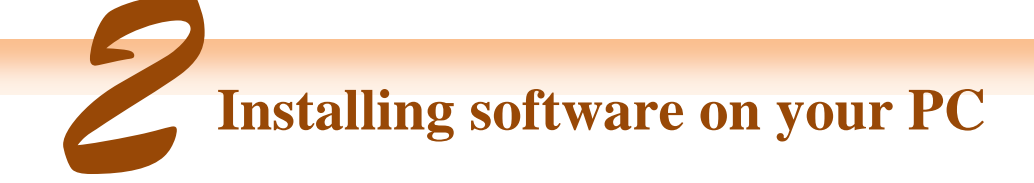

**Install EIP-2000 Utility:**

The software is located at: Fieldbus\_CD:\EtherNetIP\remote-io\EIP-2051\Utility

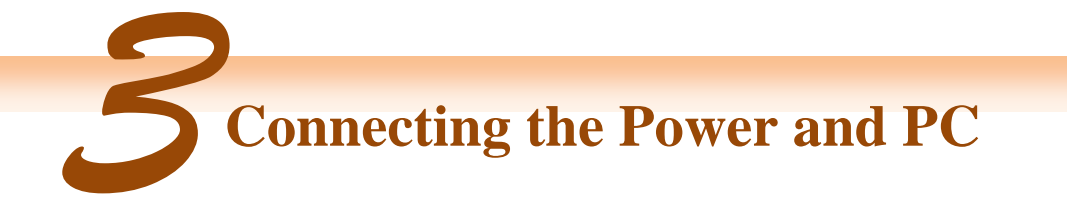

- **1.** Make sure your PC has workable network settings.
- **2.** Disable or well configure your Windows firewall and anti-virus firewall first, else the **"Network Scan"** on step 4 may not work. (Please contact with your system Administrator)
- **3.** Check FW/OP DIP switch if it is on **OP** position.

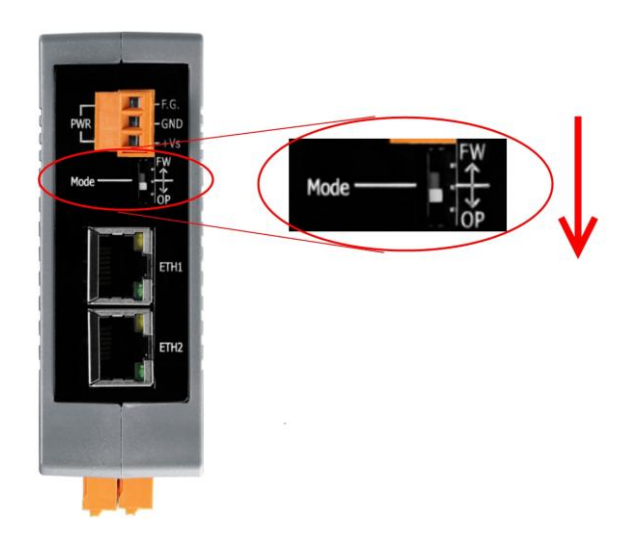

**4.** Connect both the EIP-2000 and your computer to the same sub network or the same Ethernet switch, and power the EIP-2000 on.

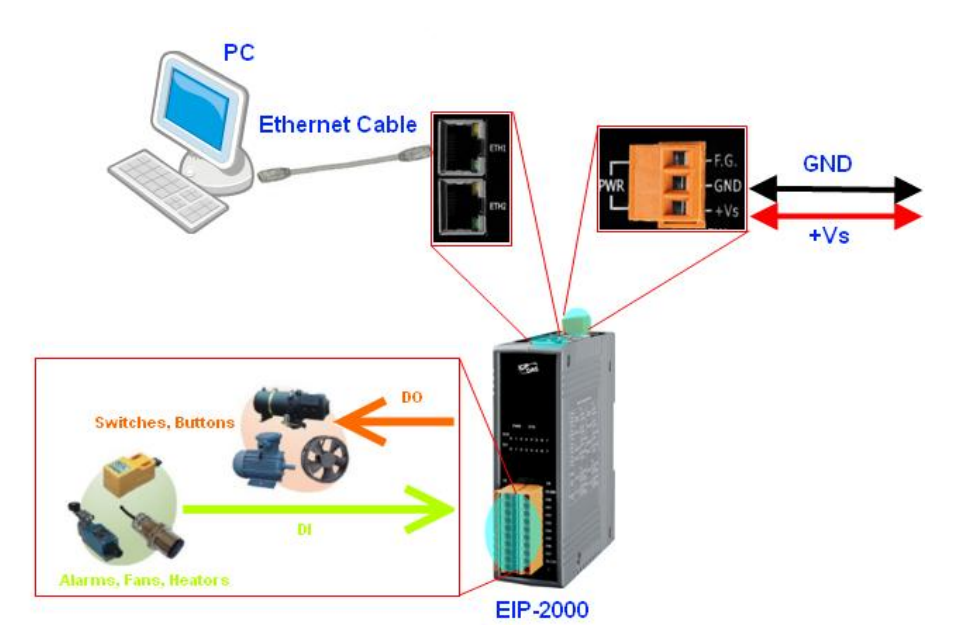

**5.** I/O connector – EIP-2051

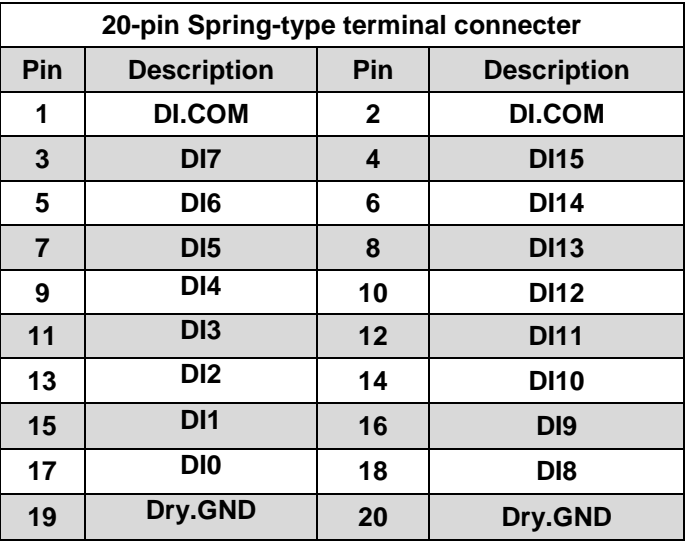

## **6.** I/O Wire Connection

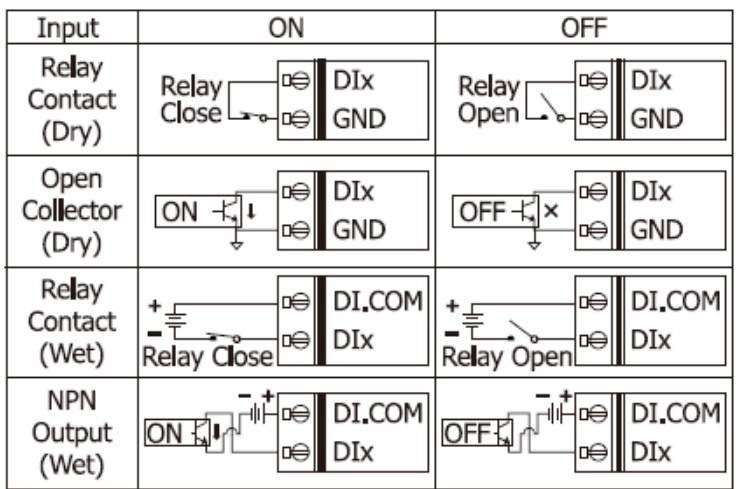

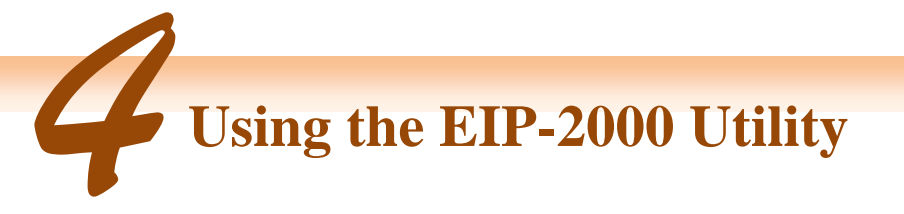

- **1.** Double click the **"EIP-2000 Utility"** shortcut on the desktop.
- **2.** Click the "Network Scan" button to search your EIP-2000 modules.

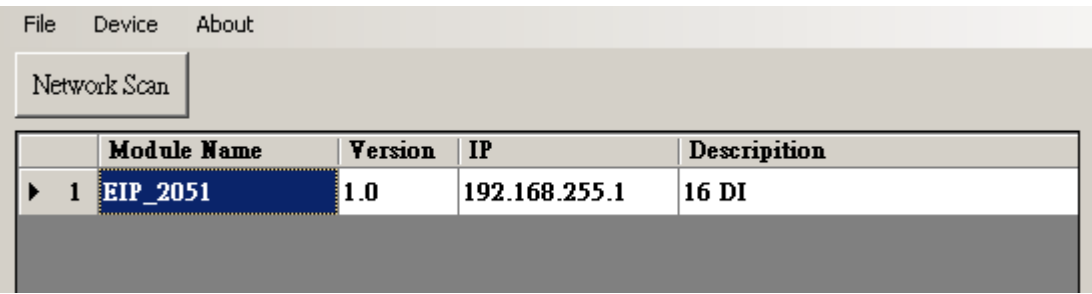

- **3.** Click the **EIP-2051 or other EIP-2000 modules** on the device list below to open the configuration dialog of **EIP-2000**. Each EIP-2000 module has its own configuration interface.
- **4.** You can observe the DI status with the green circles which is showed on the Digital Input field.

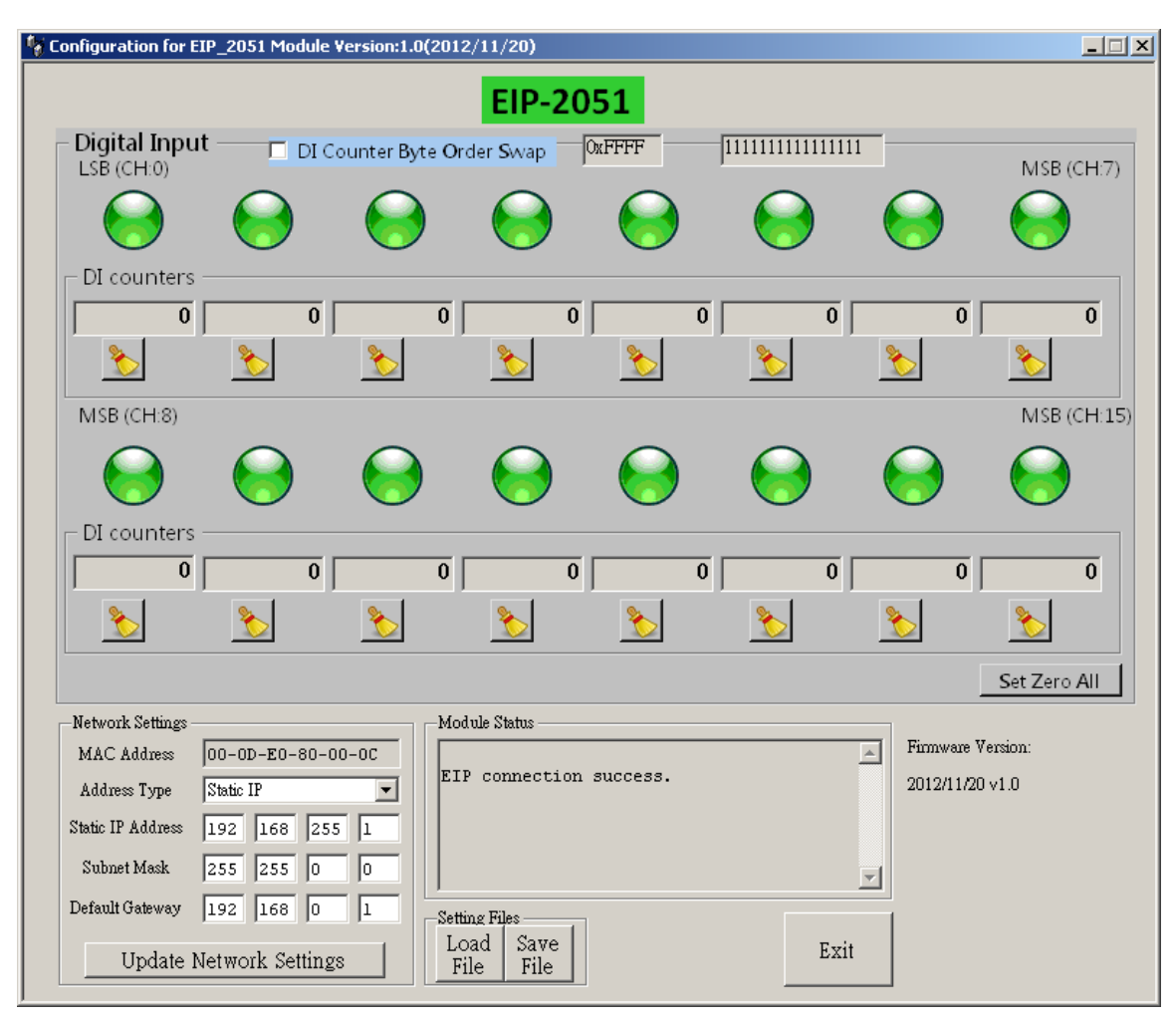

**5.** If the network settings have been changed, please click the **"Update Network Settings"** button to update the configuration and reboot the module.

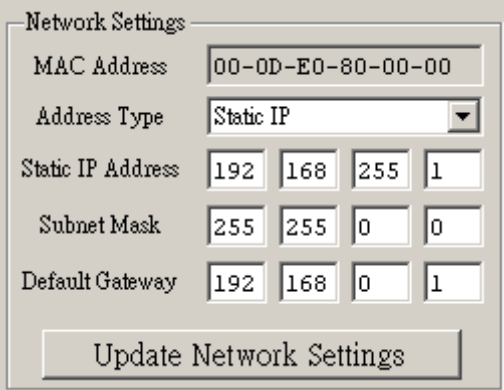

## **6.** Configuration settings of EIP-2000

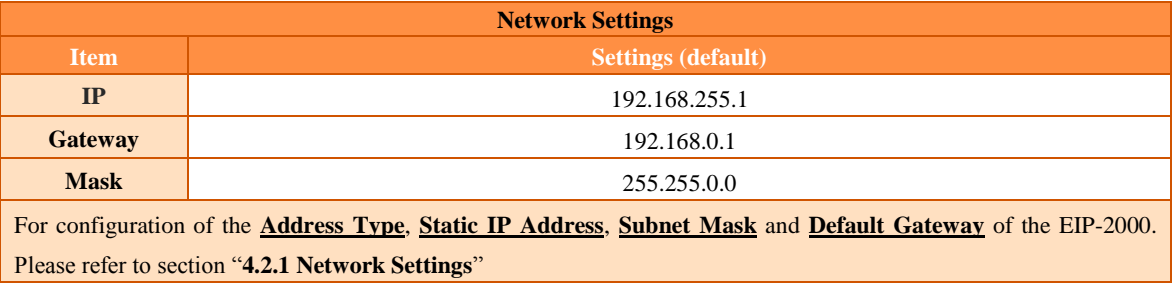

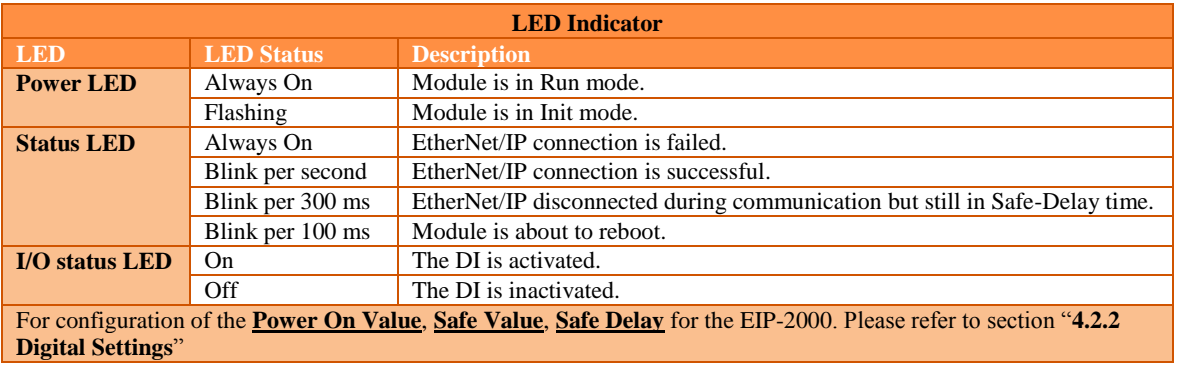

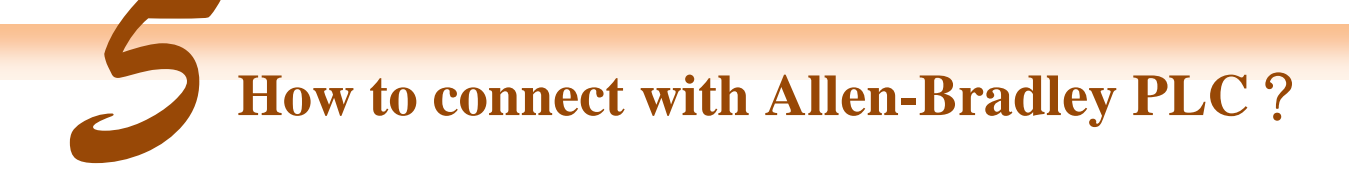

1. Open RSLogix 5000 and create a new project.

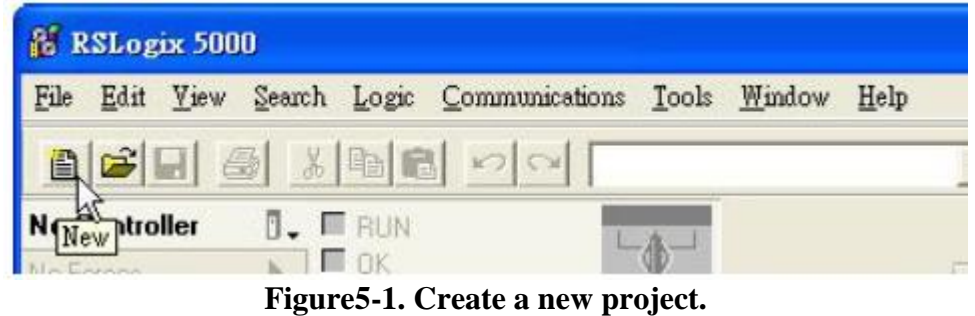

2. Select the PLC type and give the project a name.

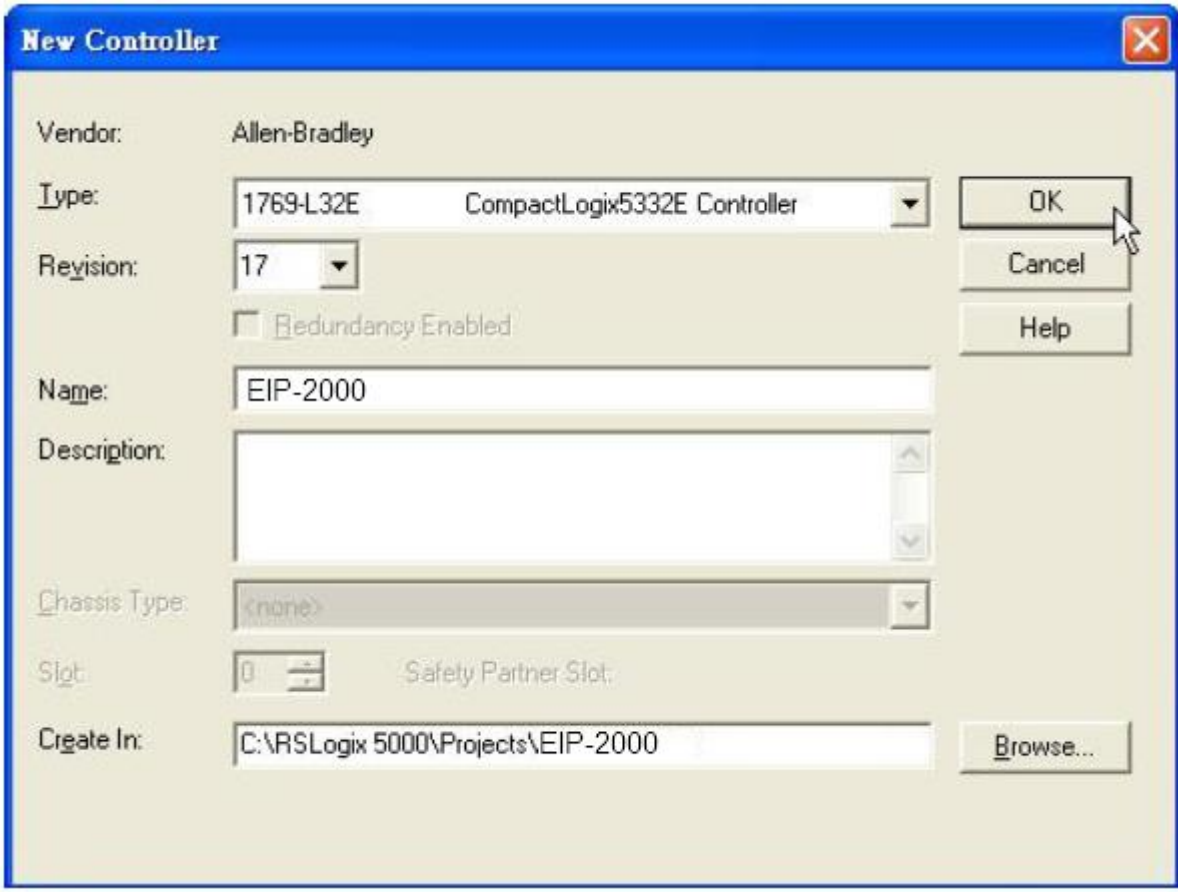

**Figure5-2. Set the PLC type and project name.**

3. Create a new module in the "Ethernet" item.

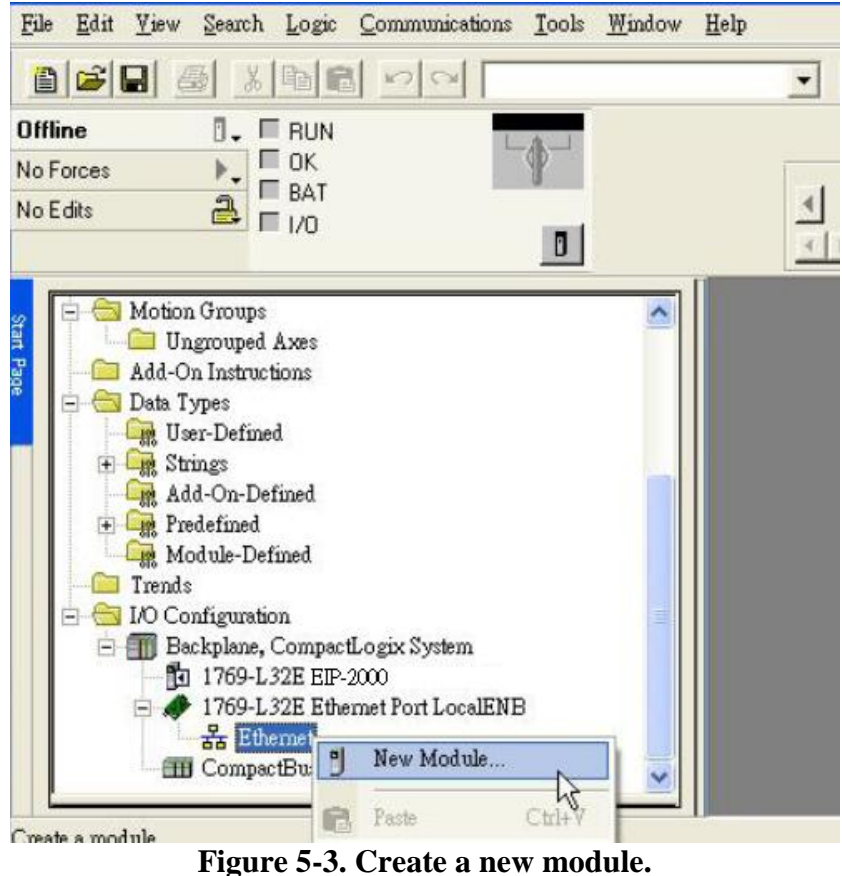

4. Select the "ETHERNET-MODULE" below "Communications" in the Select Module window.

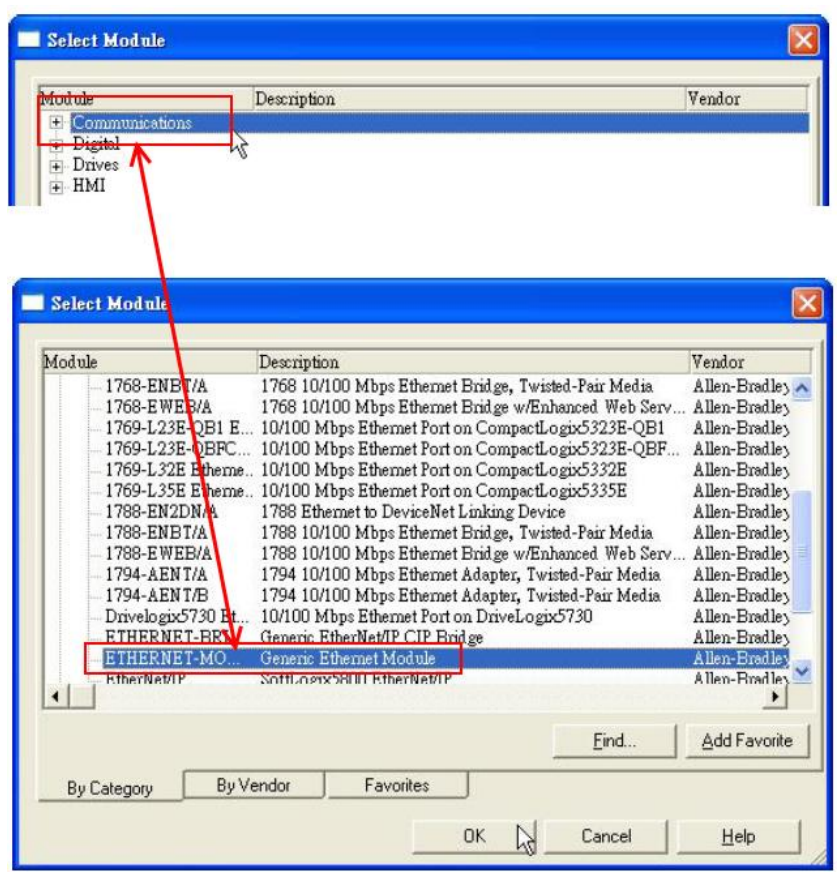

**Figure5-4. Select "ETHERNET-MODULE".**

5. Configure the new module parameters. The I/O length of new module must be the same with the length of EIP-2051 I/O data(Table 5-1). The input data size is 66 bytes and output data size is 2 bytes. The instance ID please refer to Table 5-2.

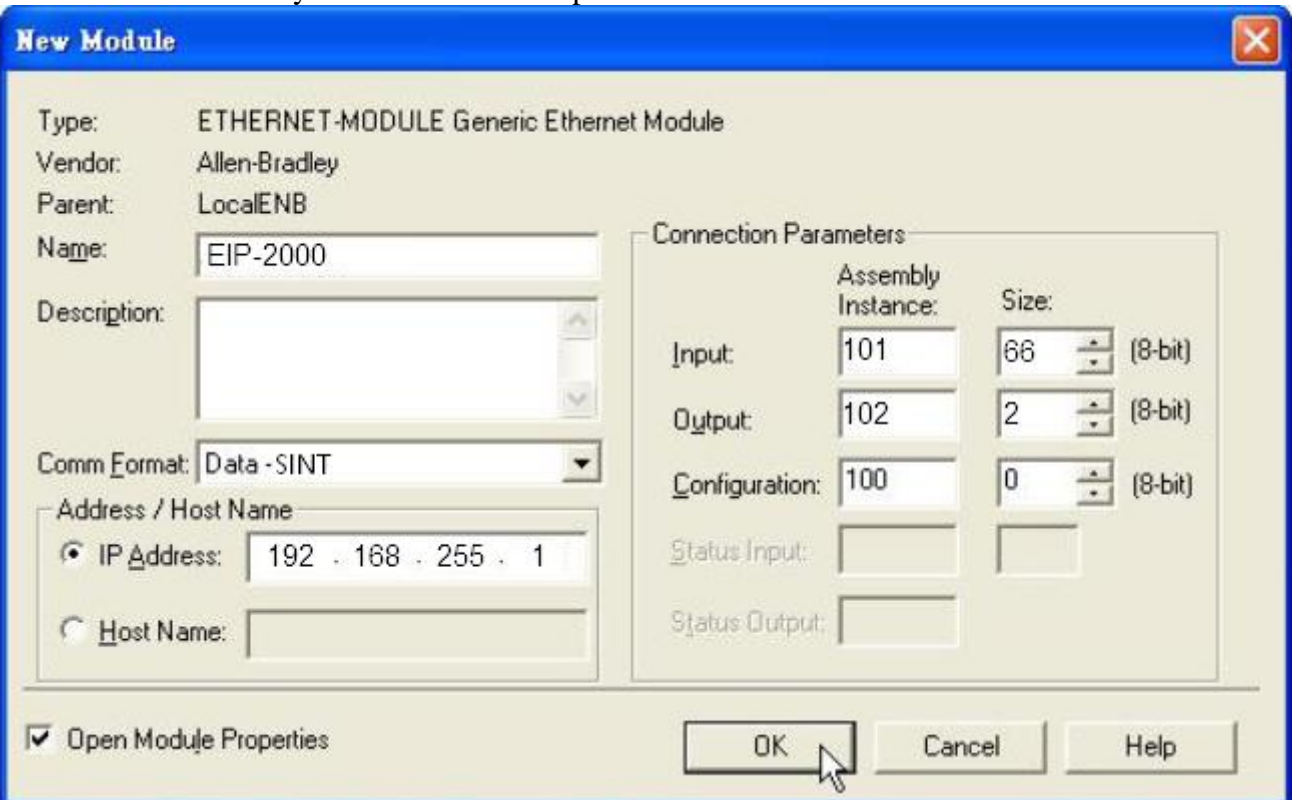

**Figure5-5. The settings of EIP-2051 module**

### **Table 5-1. Data Assembly of EIP-2051**

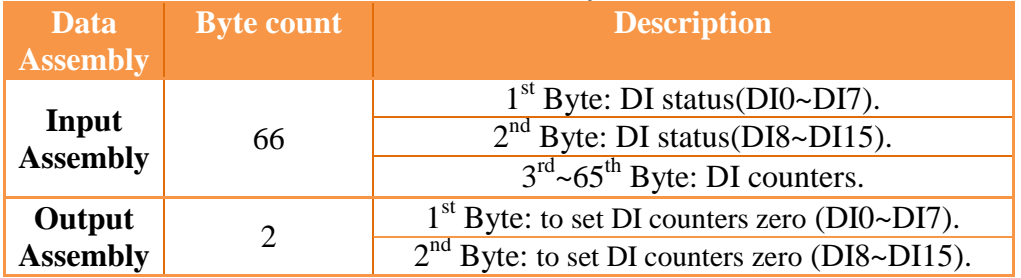

### **Table 5-2. Instance ID table of EIP-2000**

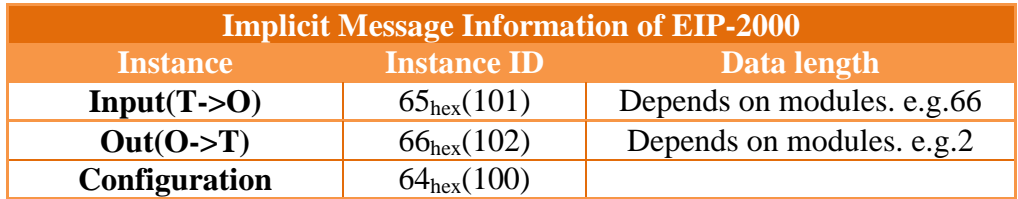